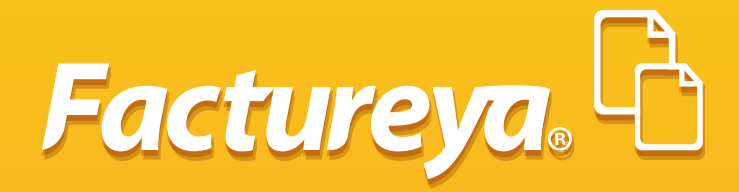

## **DE CONTABILIDAD ELECTRÓNICA MANUAL PARA GENERAR LOS XML´S**

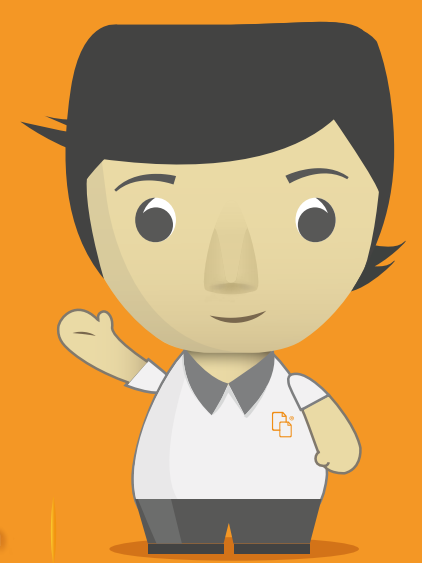

Tel. 01 800 63 22 887 www.factureya.com

Tres artículos de Ley [1], un anexo a la Resolución Miscelánea Fiscal 2015[2] y reglas de la misma Resolución Miscelánea 2015[3] comprenden el nuevo marco jurídico de la contabilidad para efectos fiscales, mejor conocida como "contabilidad electrónica".

La contabilidad electrónica se refiere a la obligación de llevar los registros y asientos contables a través de medios electrónicos e ingresar de forma mensual su información contable a través de la página de Internet del SAT. Para dar cumplimiento formal al ingreso mensual de información contable, únicamente se enviará la **Balanza de Comprobación y el Catálogo de Cuentas** con el código agrupador del SAT que permita su interpretación.

Adicionalmente, los contribuyentes deberán poder generar información electrónica de sus **Pólizas Contables y Auxiliares** para entregarla al SAT, sólo cuando:

• El SAT ejerza facultades de comprobación directamente al contribuyente o a terceros relacionados (compulsas)

• El contribuyente solicite una devolución o realice una compensación.

La información contable se integrará con cortes mensuales en archivos xml con el detalle de la contabilidad electrónica conforme a lo establecido en el **Anexo 24** de la Resolución Miscelánea Fiscal 2015.

El siguiente manual tiene como finalidad apoyar al contador en la generación de los archivos XML de la contabilidad electrónica, a partir de la información procesada en su sistema contable. Y con esto dar cumplimiento a las nuevas disposiciones del SAT.

#### **¡Esperamos que esta guía sea de utilidad y aclare sus dudas al respecto!**

- [1] Art. 28 Código Fiscal de la Federación. Arts. 33 y 34 del RCFF
- [2] Anexo 24 de la Resolución Miscelánea Fiscal para 2015
- [3] RMF 2015 2.8.1.4, 2.8.1.5, 2.8.1.9 Y 1ª. RMRMF 2015

La nueva aplicación que genera XML para SAT facilita y agiliza el proceso para usted y su empresa desde su sistema *(www.factureya.com)*

#### *Recuerde que la Contabilidad Electrónica es un proceso que debe llevar a cabo un contador. Usted como Contribuyente adquiere la herramienta, pero quien la utilizará nalmente es su contador.*

Tomando en cuenta que usted ya tenga creada una cuenta de Usuario de Factureya, y que cuente con un paquete de CFDi activo, deberá generar la compra del Módulo para generación de XML en la sección de Compras de nuestro Portal. Su Distribuidor Autorizado podrá orientarle mejor y guiarlo en el proceso de compra. En caso de no contar con un distribuidor puede escribir a **josefelix@factureya.com.mx** indicándonos en qué ciudad se encuentra para que le asignemos al Distribuidor más cercano.

**1.-**

Una vez que usted haya generado la compra del **Módulo para Generación de XML**, le llegará a su correo electrónico **un e-mail con una clave y contraseña de Acceso Restringido a su Cuenta de Usuario Factureya.** Esas claves deberá enviárselas a su contador, quien podrá ingresar a esta opción restringida de su Cuenta de Usuario para generar los XMLs de su Contabilidad Electrónica.

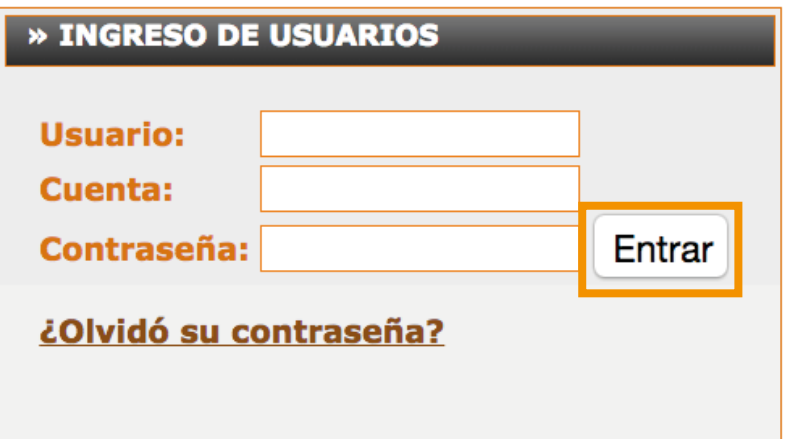

Una vez que haya ingresado a la página encontrará la nueva sección **2.-** "Contabilidad XML SAT".

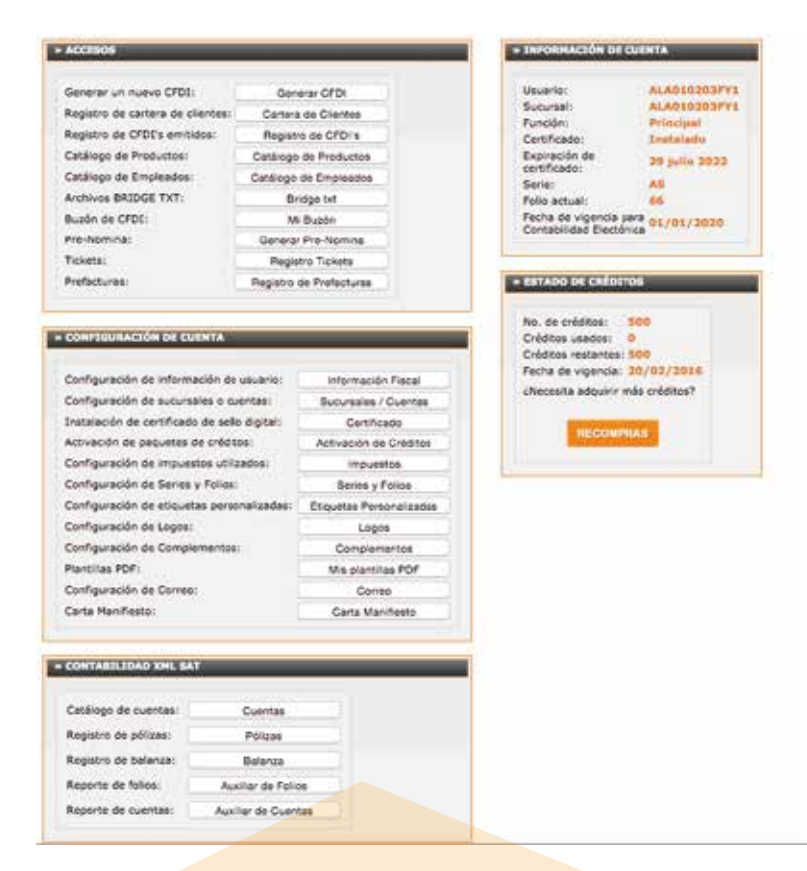

#### » CONTABILIDAD XML SAT

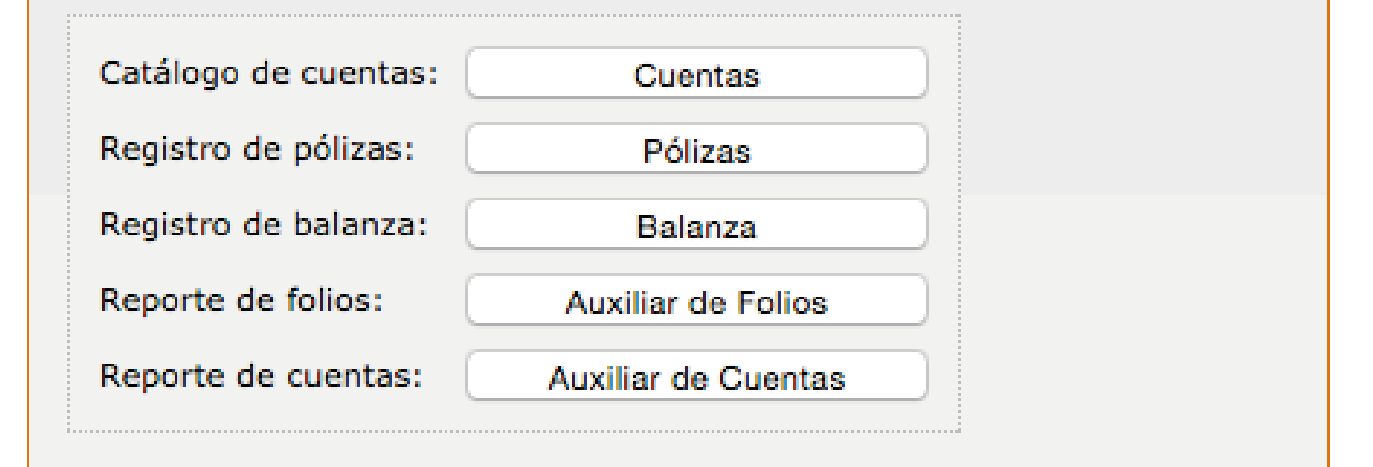

### **CÁTALOGO DE CUENTAS**

**3.-**

Usted tendrá que dar de alta su catálogo de cuentas; para llevar a cabo esta acción, es necesario acceder a la sección de "Cuentas".

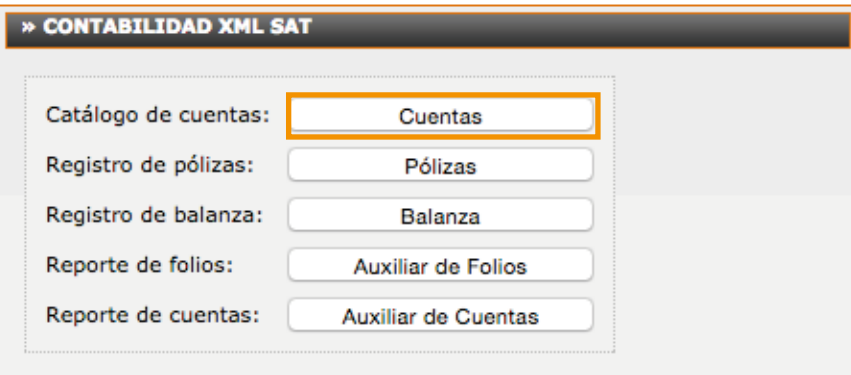

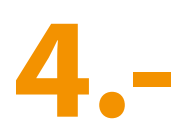

Al ingresar al botón de Cuentas localizará en la parte superior izquierda la opción "Agregar Cuenta". opción "Agregar Cuenta".

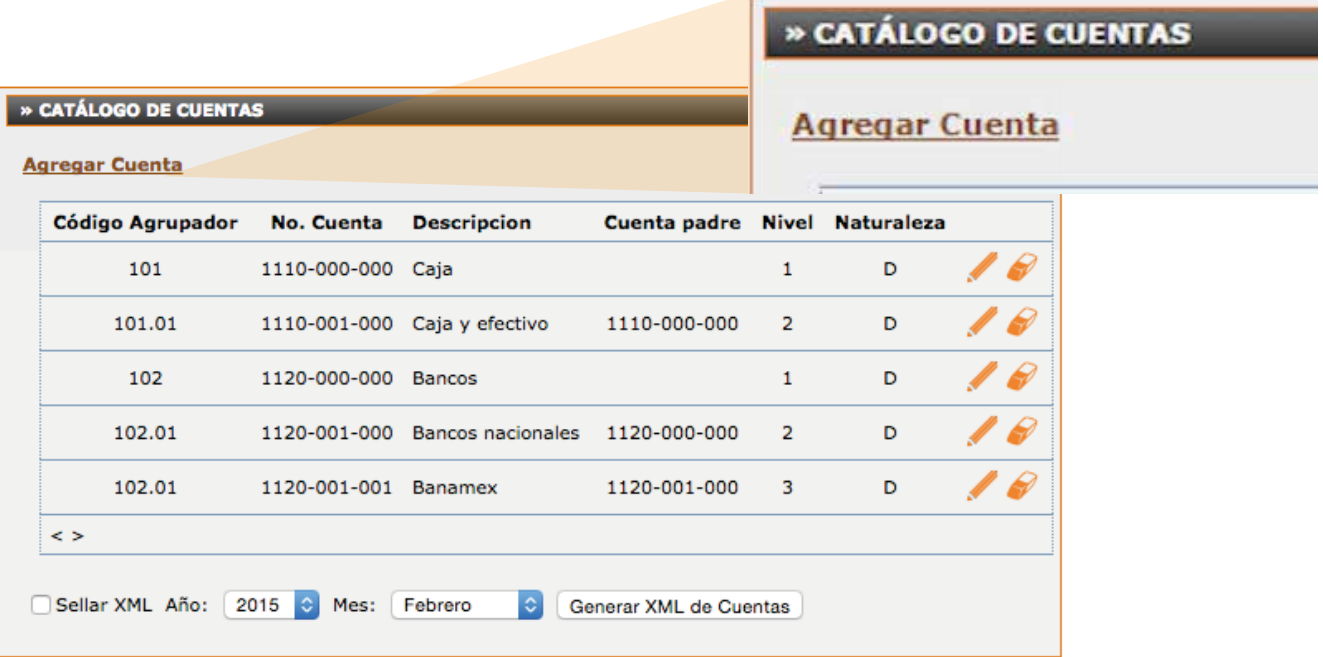

**a)** Capture sus cuentas y asigne el código agrupador que le corresponda. Para cada cuenta oprima la tecla **<Alta>** y continúe su captura.

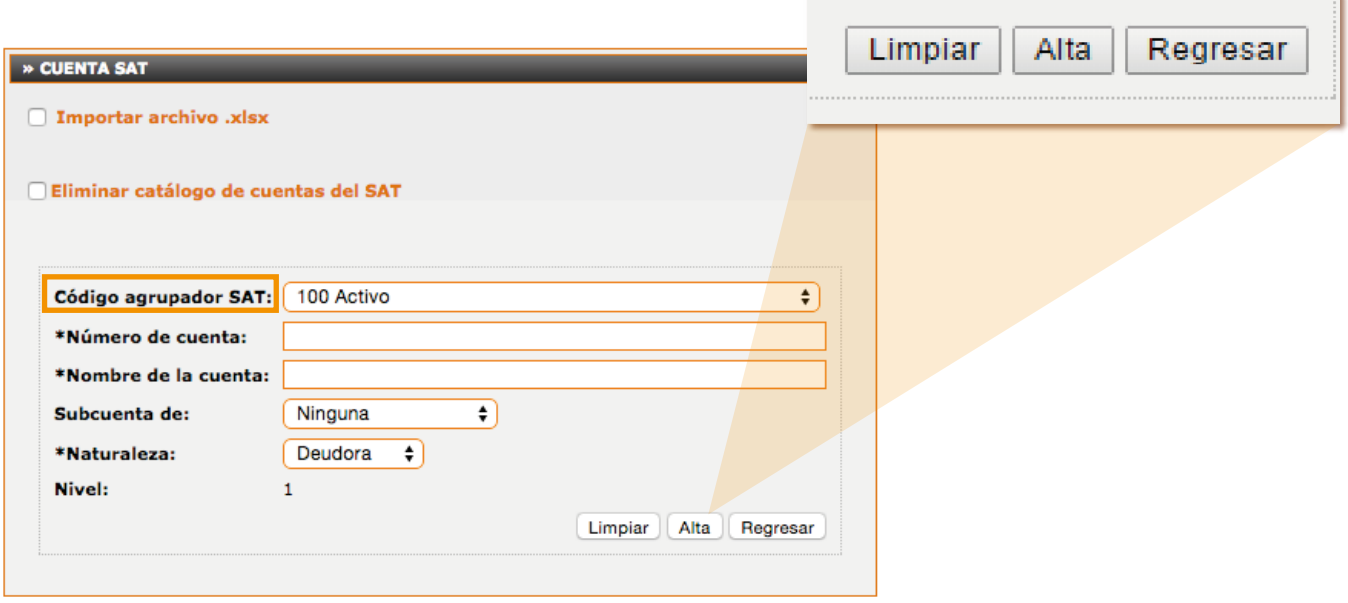

**b)** Cuando haya terminado la captura oprima el botón **<Regresar>**, y proceda a visualizar su cátalogo, si desea hacer alguna corrección oprima el icono.

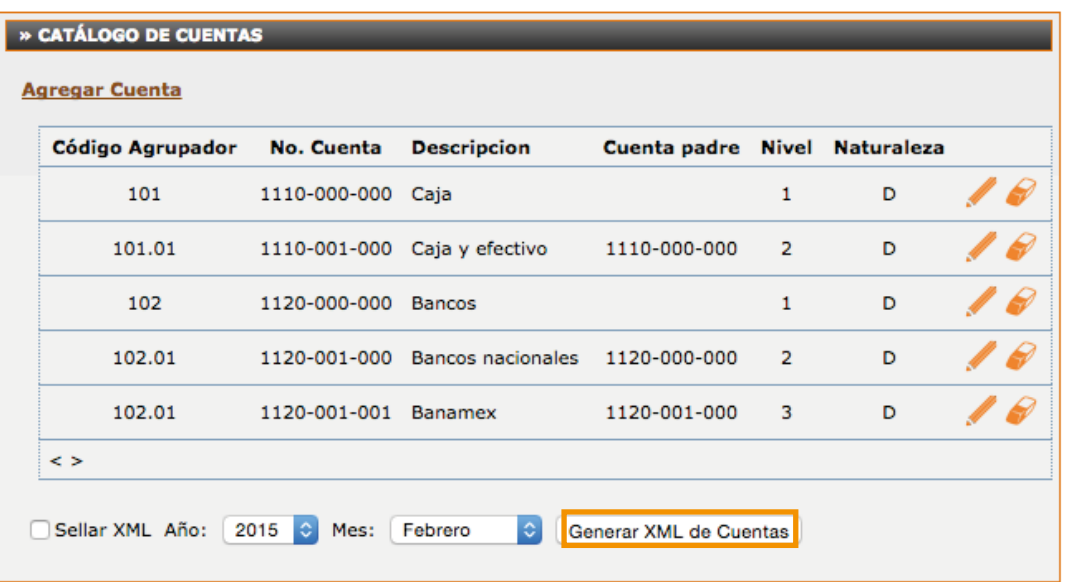

**c)** Genere su archivo XML de cuentas

. Elija el año y mes al que corresponda su información

. Si desea puede sellar su archivo, desde la opción **<Sellar XML>** 

#### 2. Importación del catálogo de cuentas

**a)** Importe su archivo del catálogo de cuentas

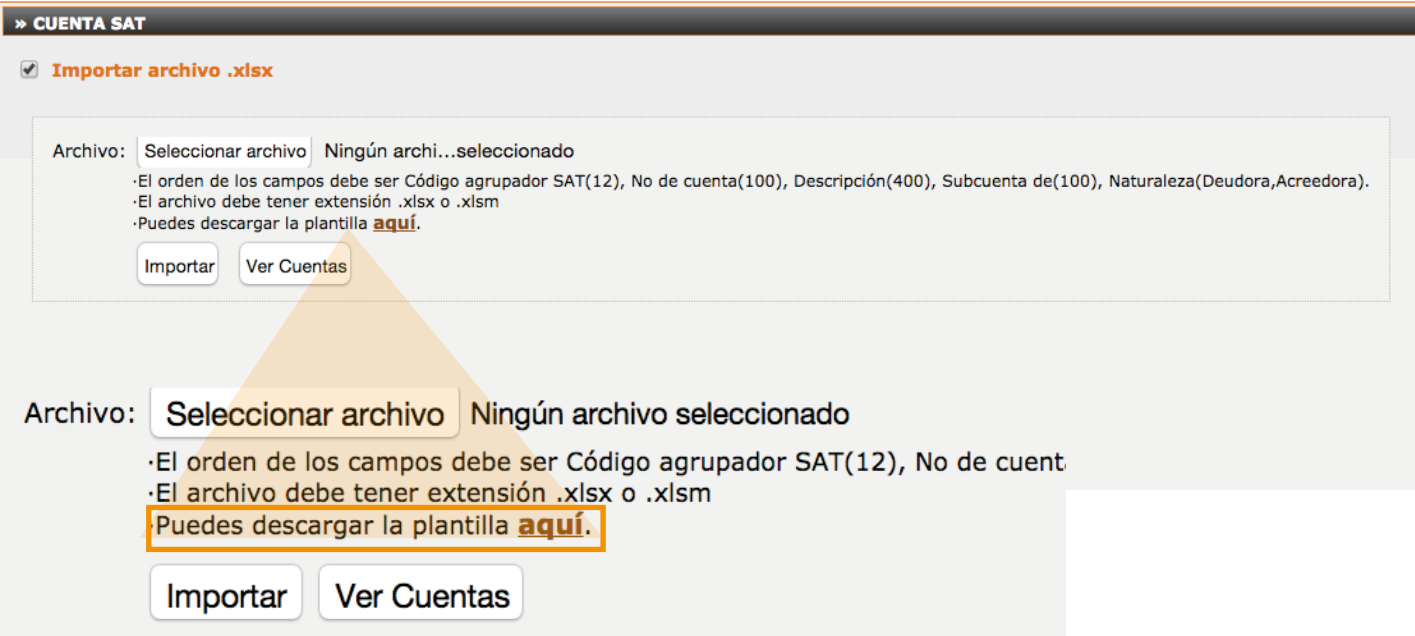

#### Descargue y llene su plantilla

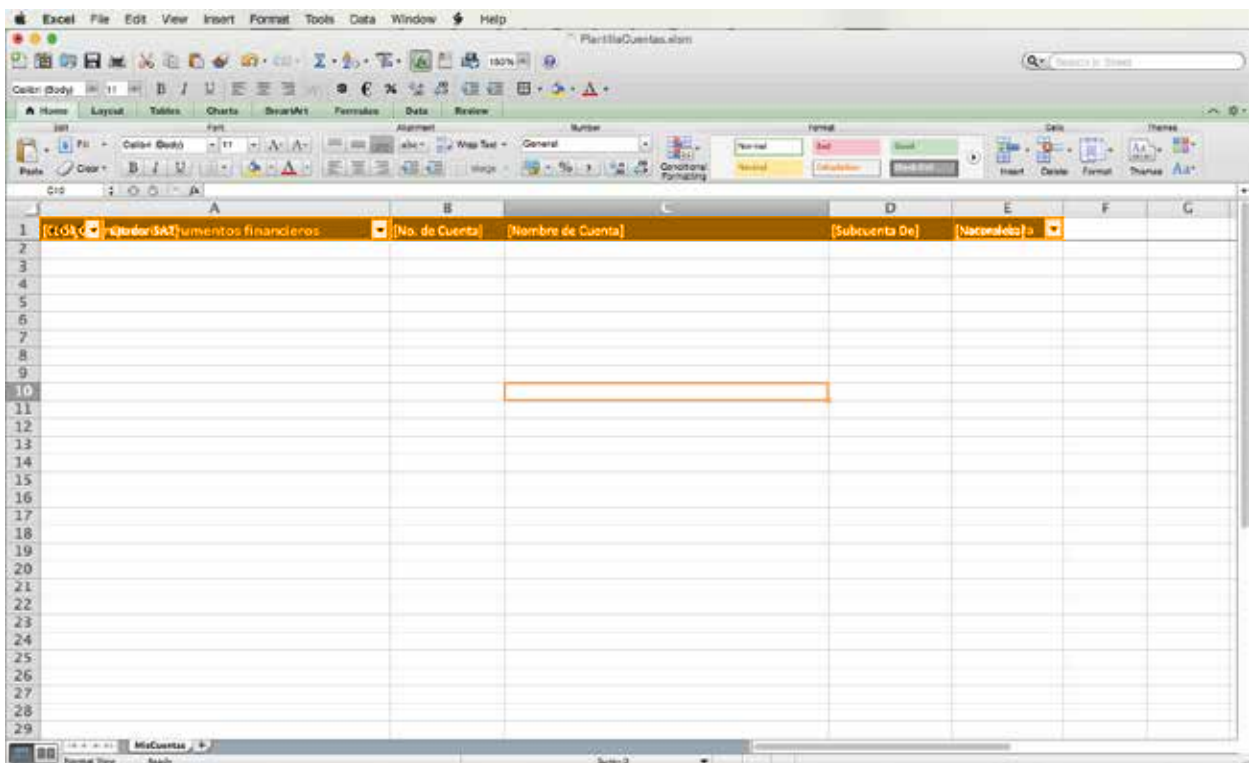

**b)** Una vez que la plantilla esté lista guarde el archivo, regrese a la aplicación, seleccione el archivo y elija la opción **<Importar>.**

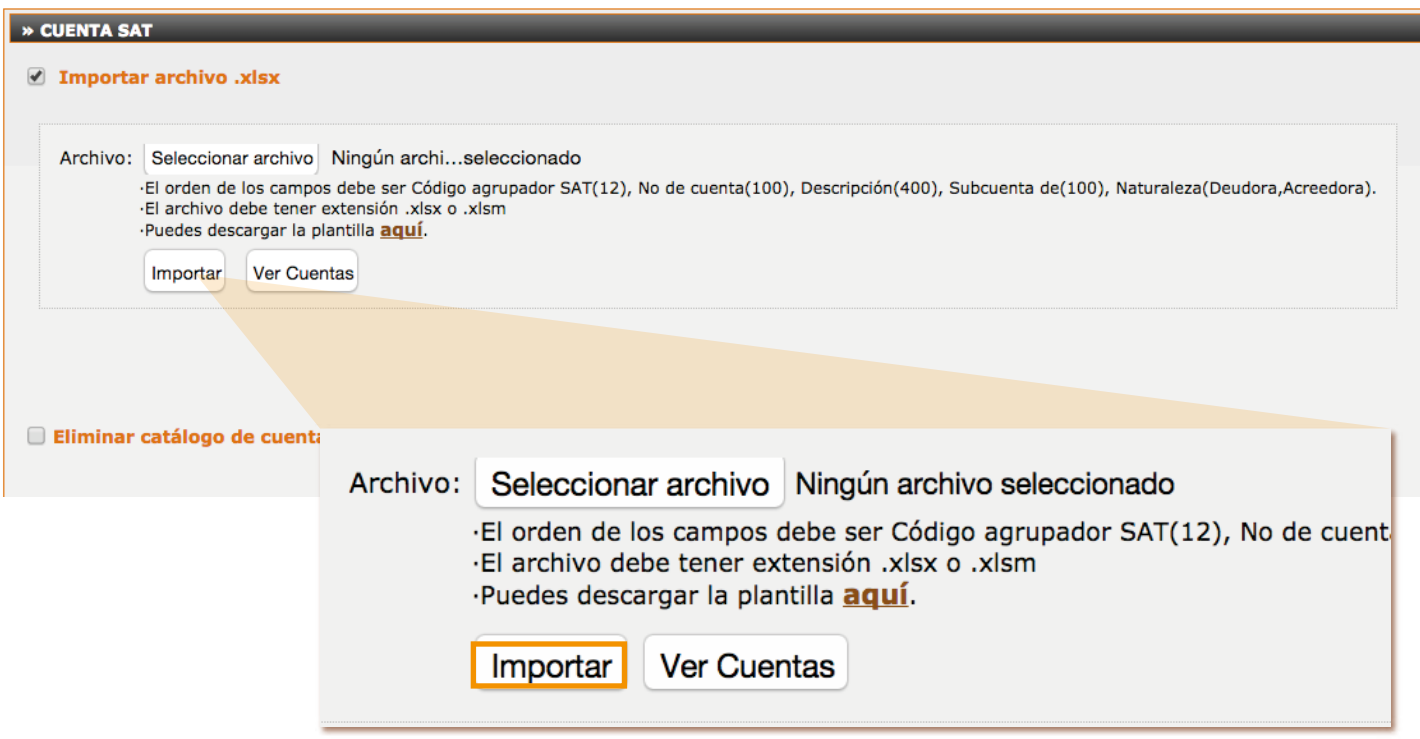

**c)** Visualice su catálogo **<Ver Cuentas>**, si desea hacer alguna corrección pulse el icono

- **d)** Genere su archivo XML de Cuentas
	- Elija el año y el mes al que corresponde su Catálogo de Cuentas
	- Si desea puede sellar su reporte eligiendo la opción **<Sellar XML>**

#### **PÓLIZAS**

**4.** Ingrese a la sección pólizas dentro del apartado Contabilidad XML SAT.

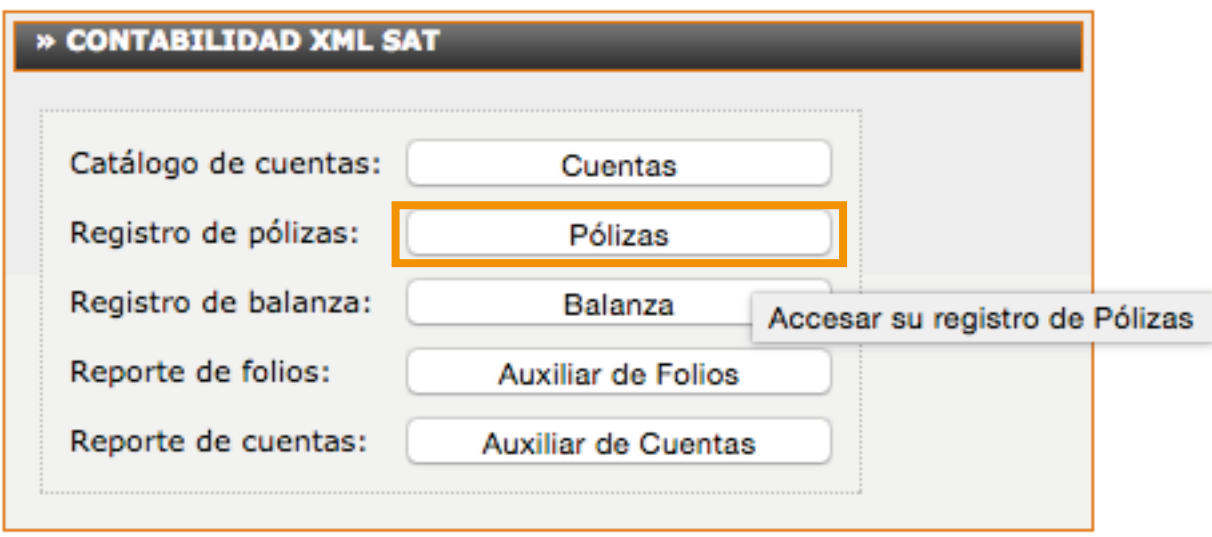

**a)** Para la captura manual elija la opción **<Agregar Póliza>.**

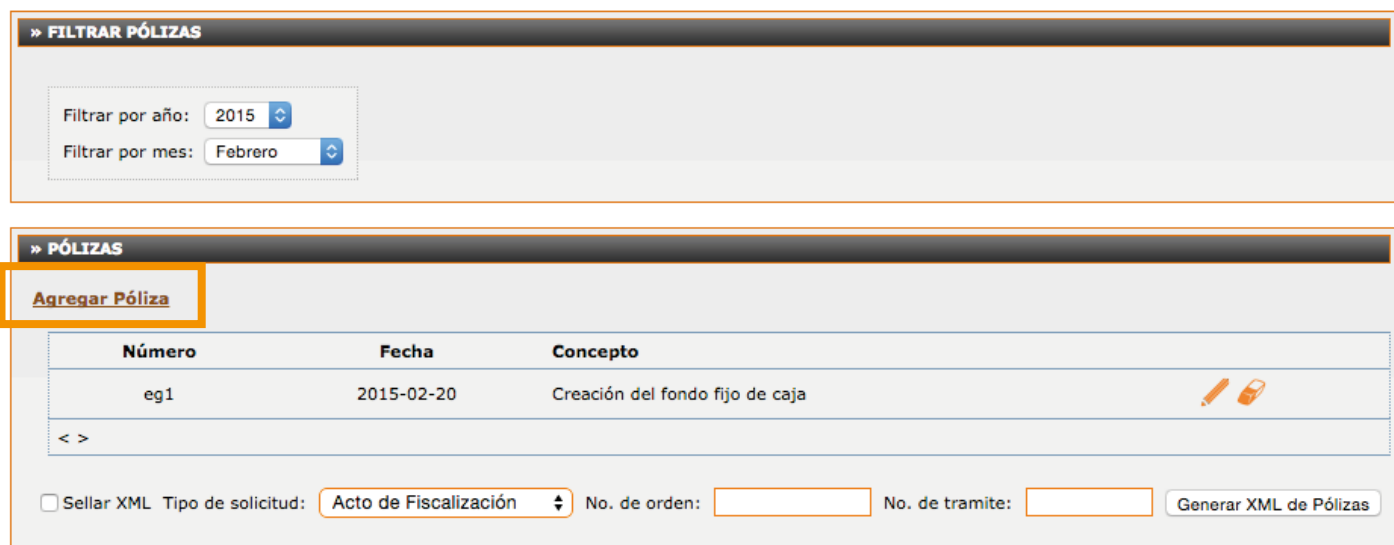

**b)** Llene los campos correspondientes, adjuntando los comprobantes de la transacción. Y de clic en **<Alta de Póliza>** Capture todas las pólizas del periodo.

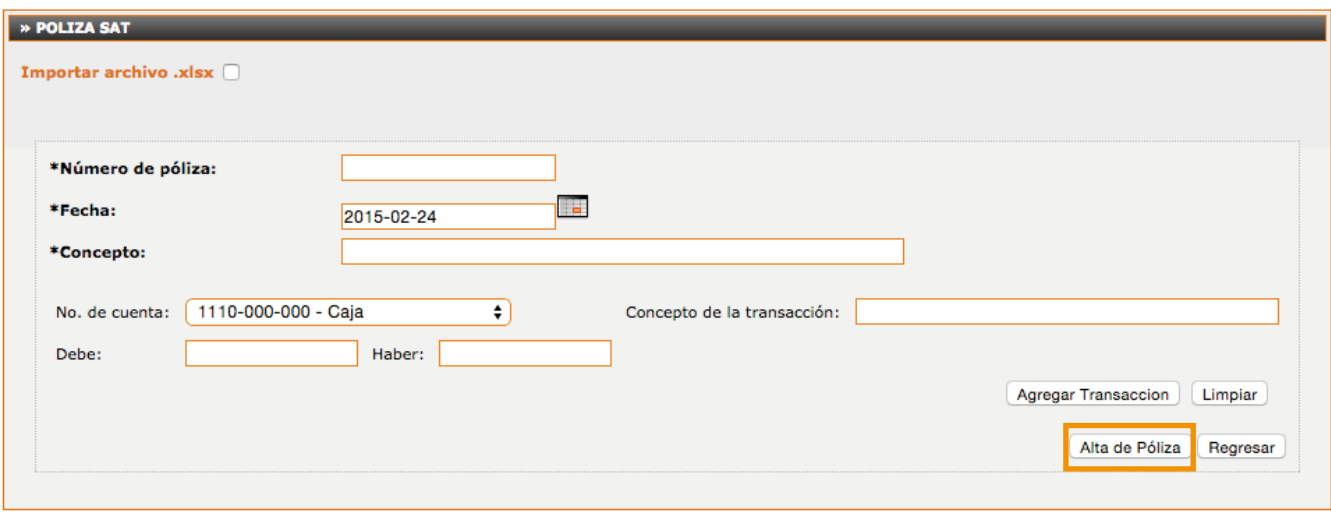

**c)** Para generar su XML de pólizas manualmente de clic en **<Regresar>** y llene los siguientes campos:

- Año y mes a los que correspondan las pólizas
- Tipo solicitud (acto de fiscalización, fiscalización compulsa, devolución, compensación)
- No. de orden
- No. de trámite
- •Y tiene la opción de sellar el archivo

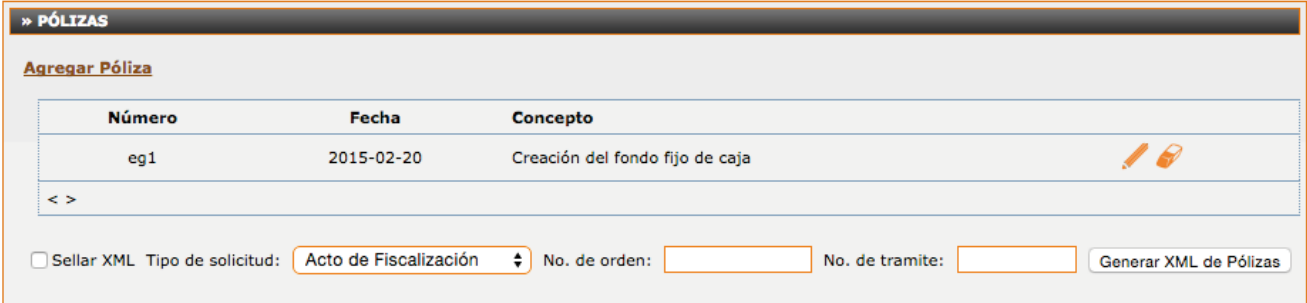

**d)** Para importar el archivo de pólizas ingrese a la pantalla de **<Agregar Póliza>, < Importar Archivo>** y descargue la plantilla correspondiente.

and the control of the con-

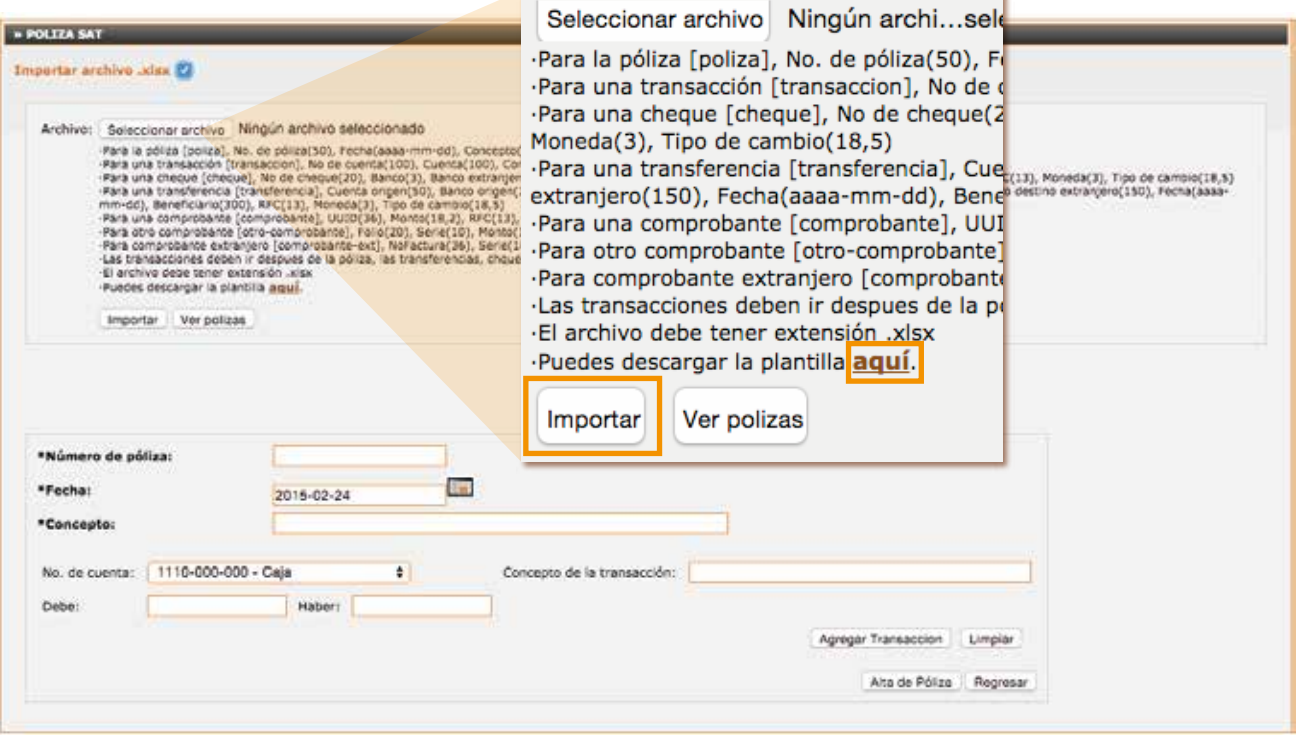

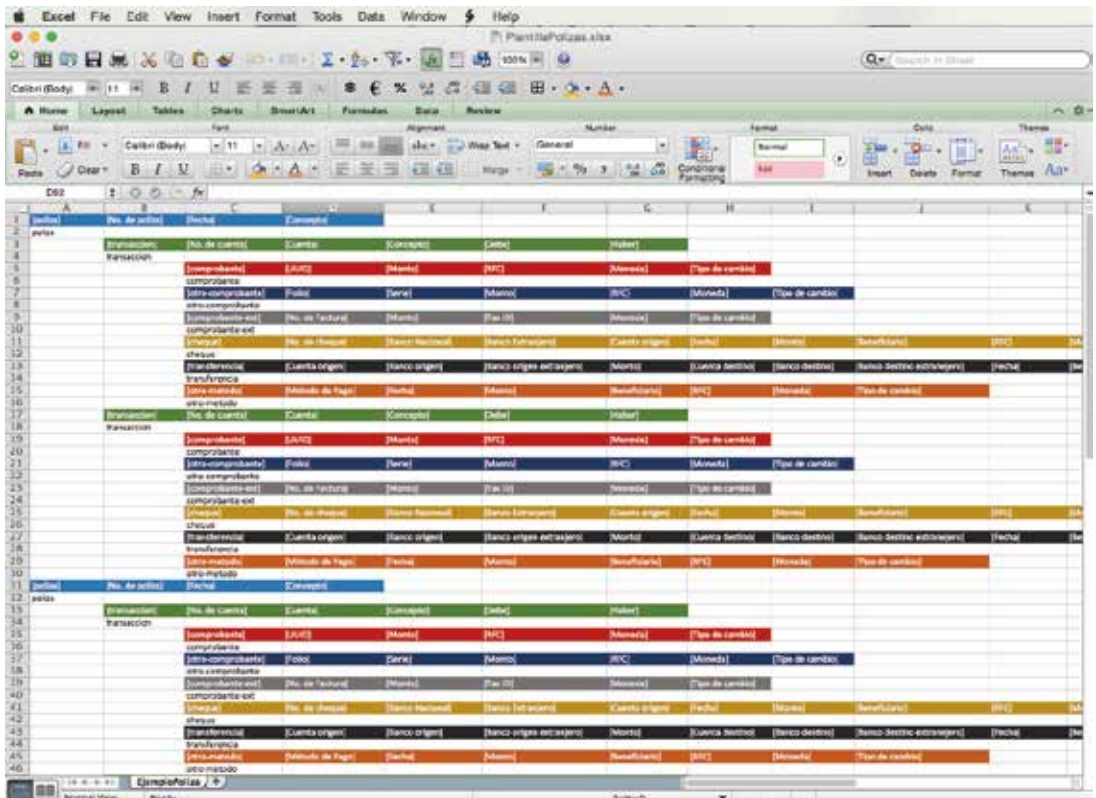

**e)** Llene los campos y guarde su archivo. Regrese a su cuenta y elija **<Seleccionar Archivo> e <Importar>**. Si lo desea puede visualizar sus pólizas.

**f)** Para generar su XML de pólizas deberá llenar los siguientes campos:

- Año y mes a los que correspondan las pólizas
- Tipo solicitud (acto de fiscalización, fiscalización compulsa, devolución, compensación)
- No. de orden
- No. de trámite
- Y tiene la opción de sellar el archivo

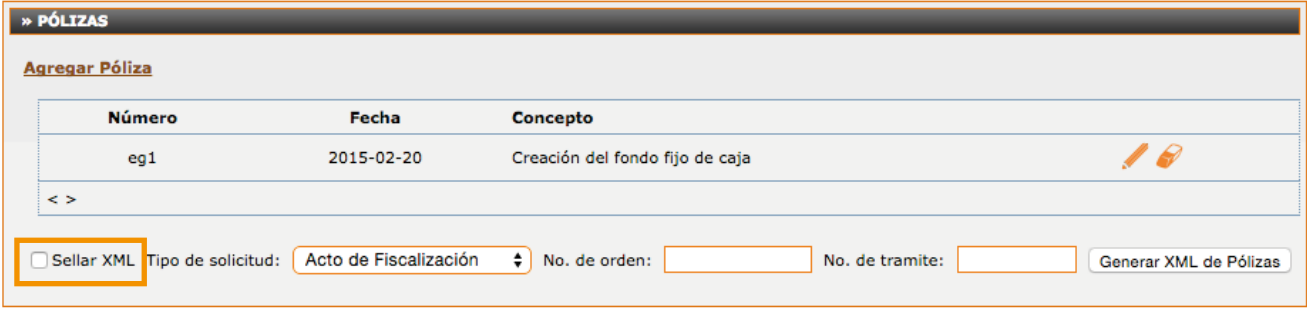

**Fa** nueva aplicación de contabilidad XML también cuenta con la opción de generar **Balanzas de Comprobación**. Para esta función deberá haber alimentado las cuentas que utilizó en el periodo. de generar **Balanzas de Comprobación** . Para esta función deberá haber alimentado las cuentas que utilizó en el periodo.

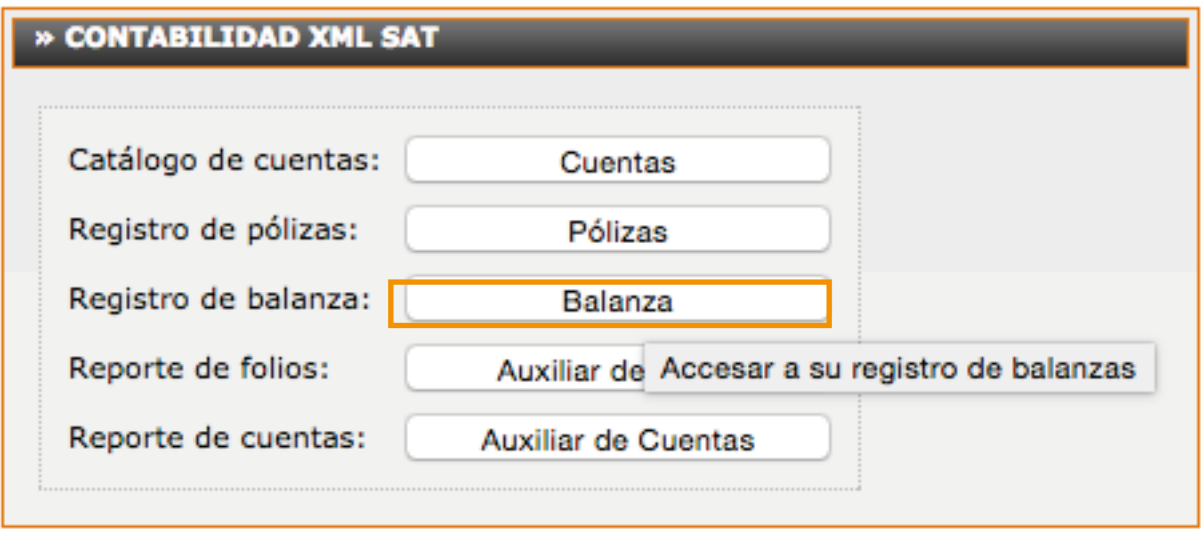

**a)** Puede capturar sus cuentas de manera manual oprimiendo **<Agregar Balanza>**

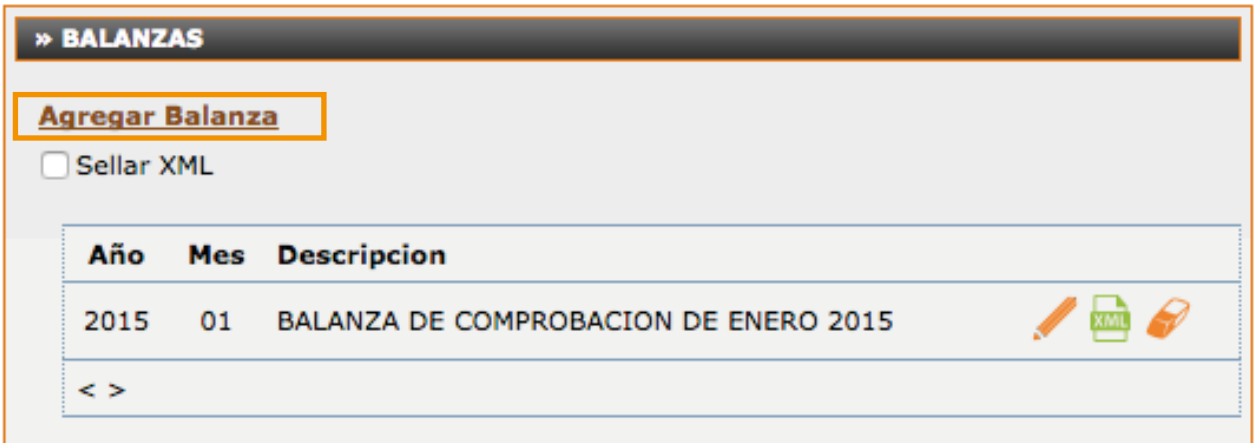

**b)** Capture cada una de sus cuentas y de clic en el botón agregar cuentas. Cuando haya terminado oprima el botón **<Alta de Balanza>**

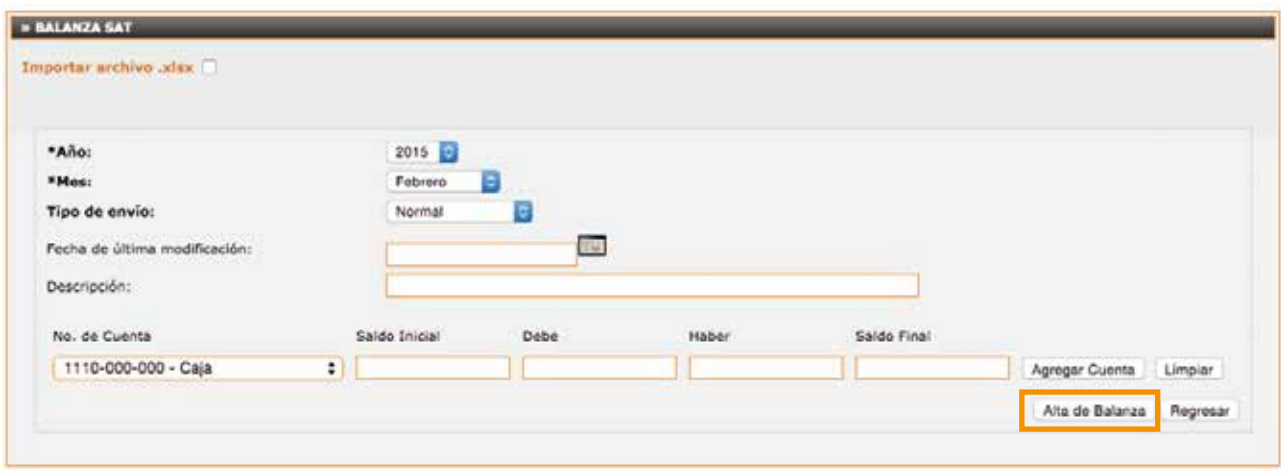

**c)** Para regresar al panel principal oprima el botón **<Regresar>** y proceda a generar su archivo XML para enviar al SAT ingresando al ícono. **Si lo requiere puede sellar el archivo**

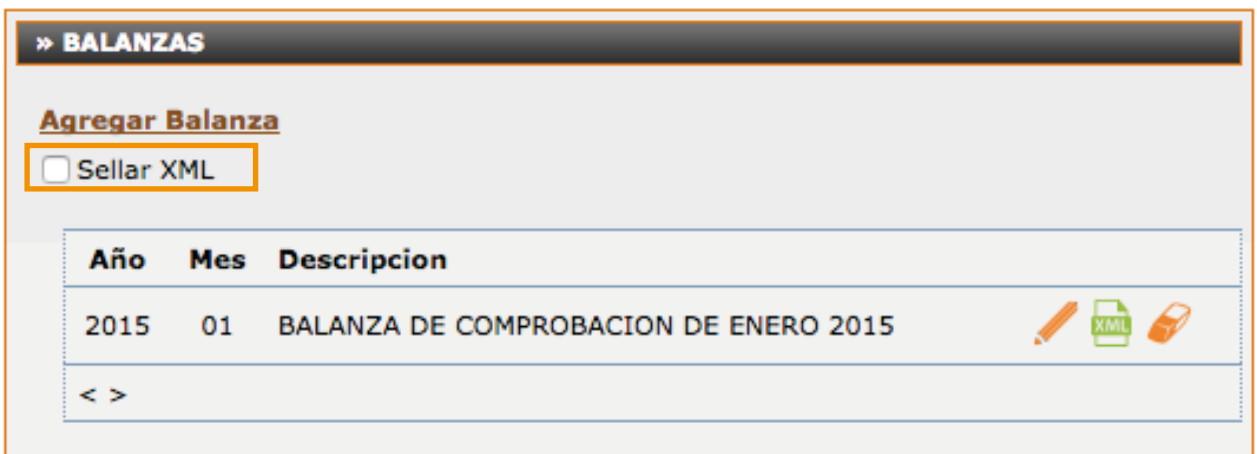

**d)** Con esta aplicación también puede importar su archivo de la Balanza de Comprobación.

• En el panel principal encontrará la sección Contabilidad XML SAT

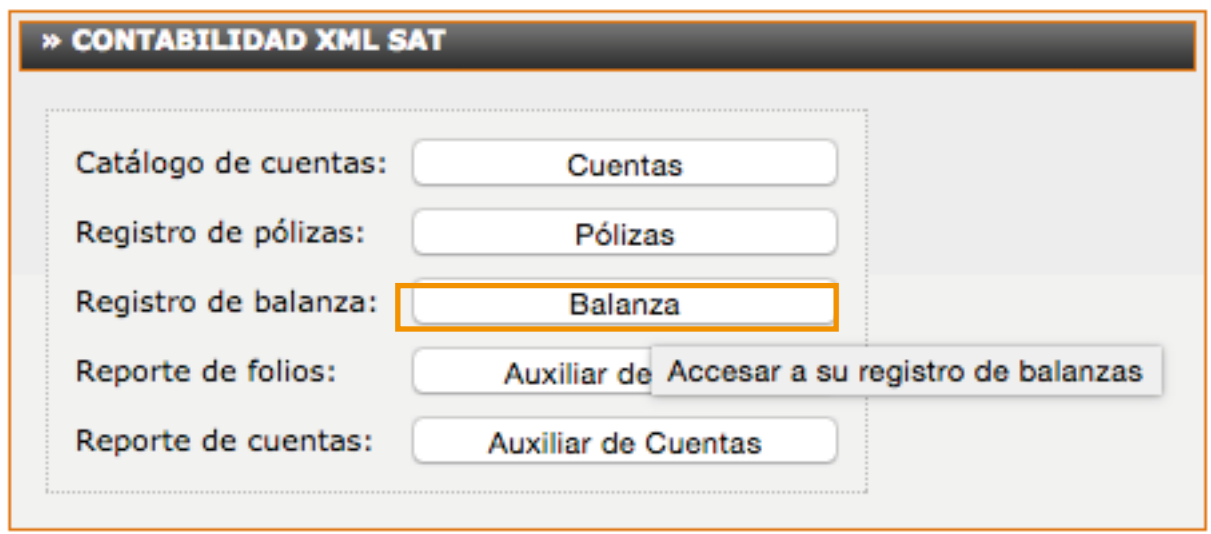

1. Oprima el botón **<Agregar Balanza>** y marque la casilla **<Importar Archivo .xlsx>.**

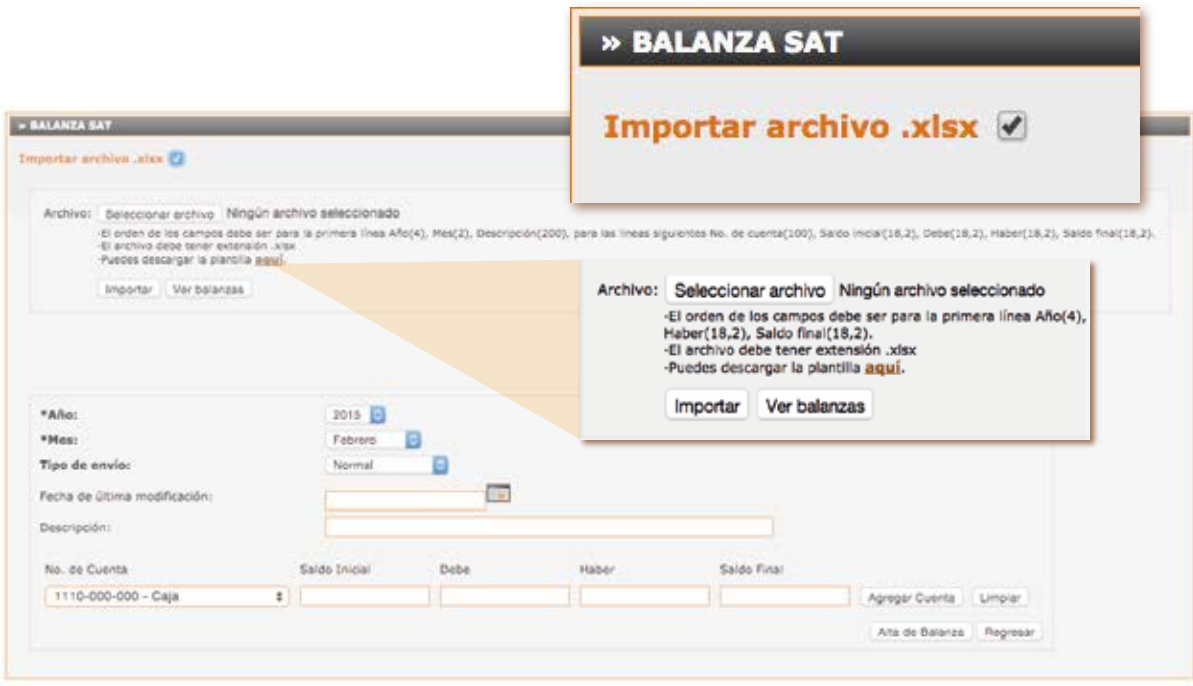

**1.1** Descargue la plantilla y llene los campos correspondientes.

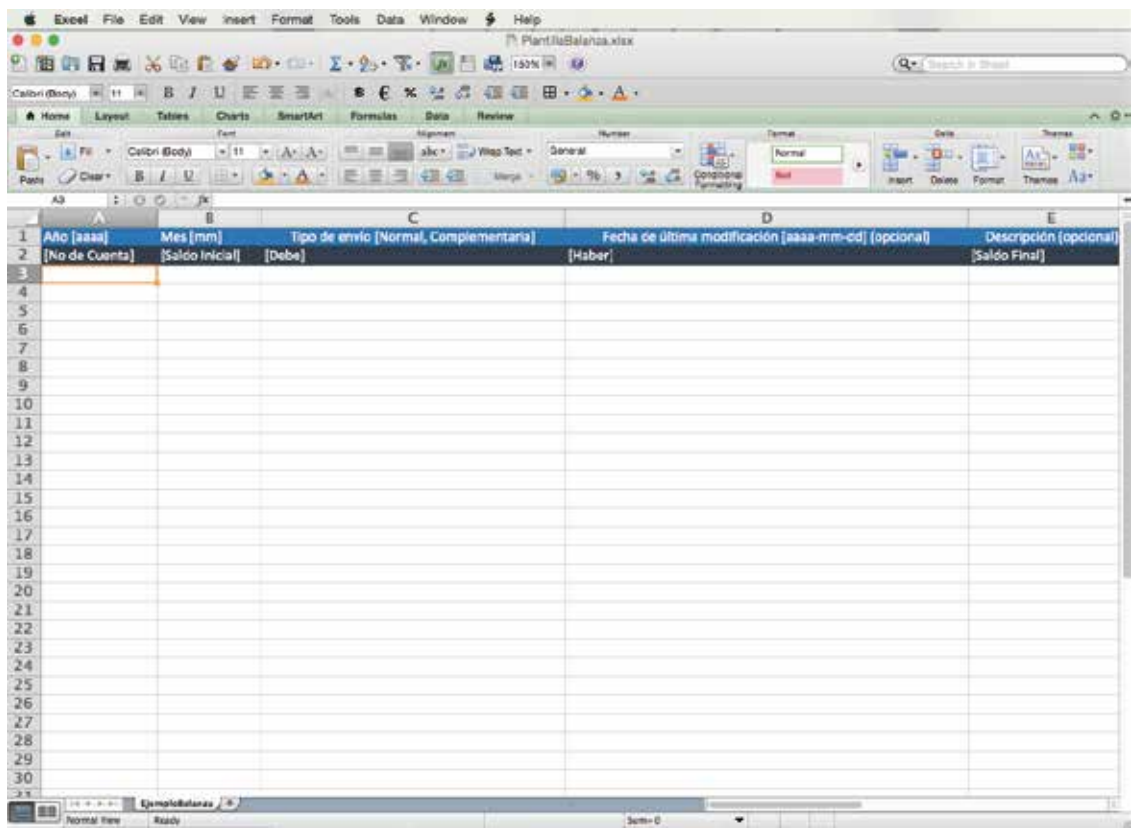

**1.2** Guarde su archivo y regrese a la aplicación, Oprima el botón **<Importar>**. Y visualice su balanza dando clic en **<Ver Balanza>.**

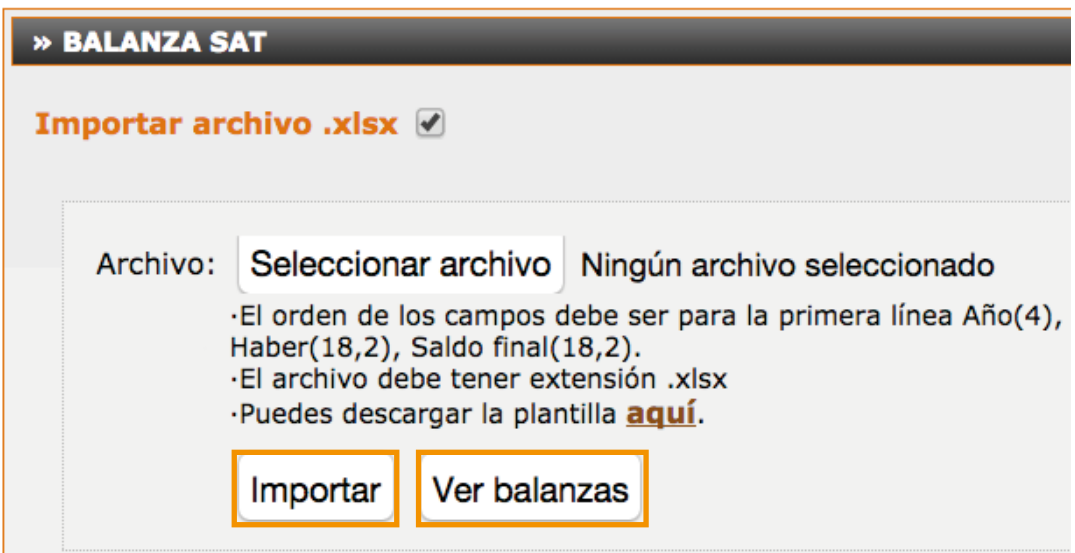

**6.**Ingrese al panel principal sección Contabilidad XML de SAT y elija la opción **<Auxiliar de Folios>.**

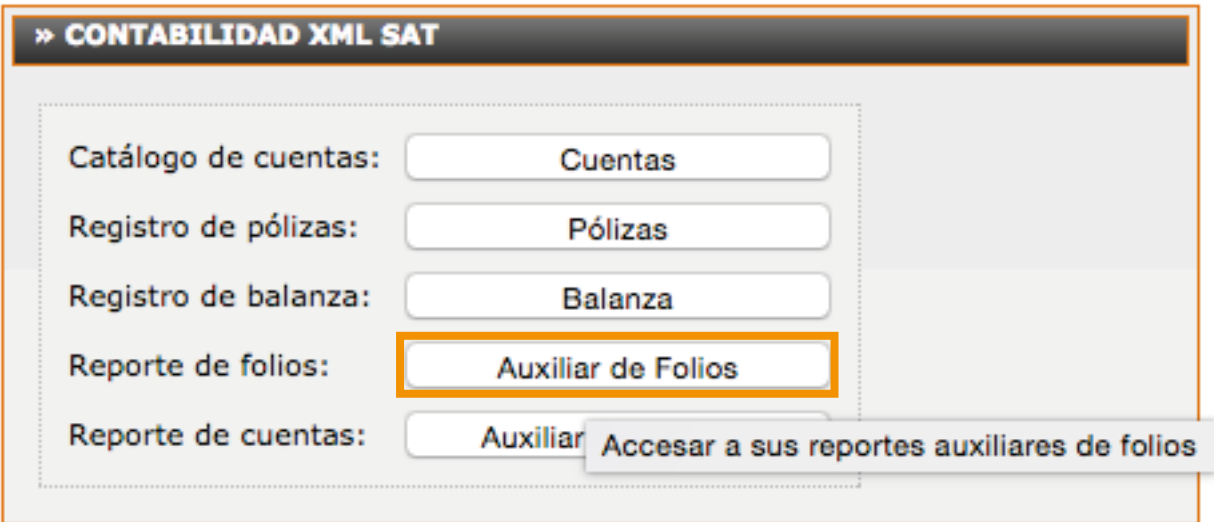

**a)** Capture los datos de las pólizas generadas en el período y agregue el detalle de los comprobantes que utilizó con el botón **<Agregar Detalle>**. Una vez capturadas oprima la opción **<Alta Reporte>.**

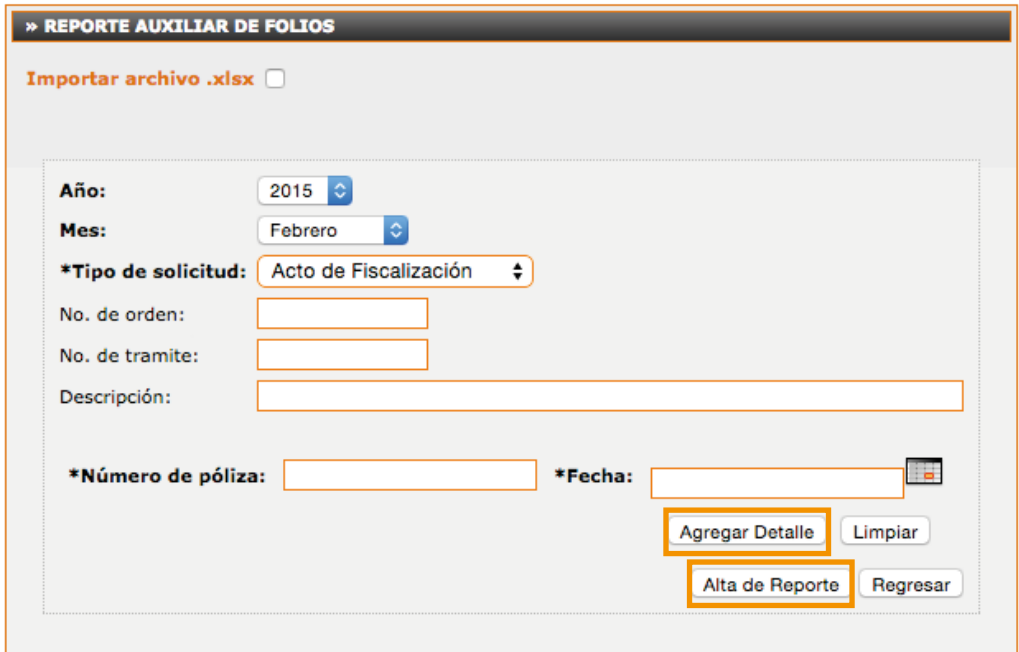

**b)** Seleccione el botón **<Regresar>** y genere su archivo XML, dando clic al ícono **.** Si lo desea lo puede sellar.

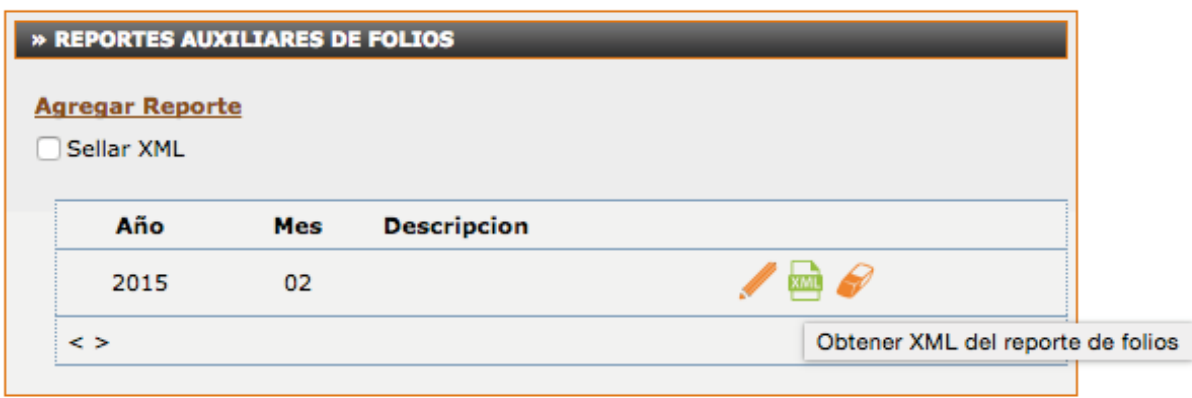

**c)** También puede importar su archivo auxiliar de folios siguiendo estos sencillos pasos:

1. Desde el panel principal en la sección **Contabilidad XML SAT <Auxiliar de Folios>.**

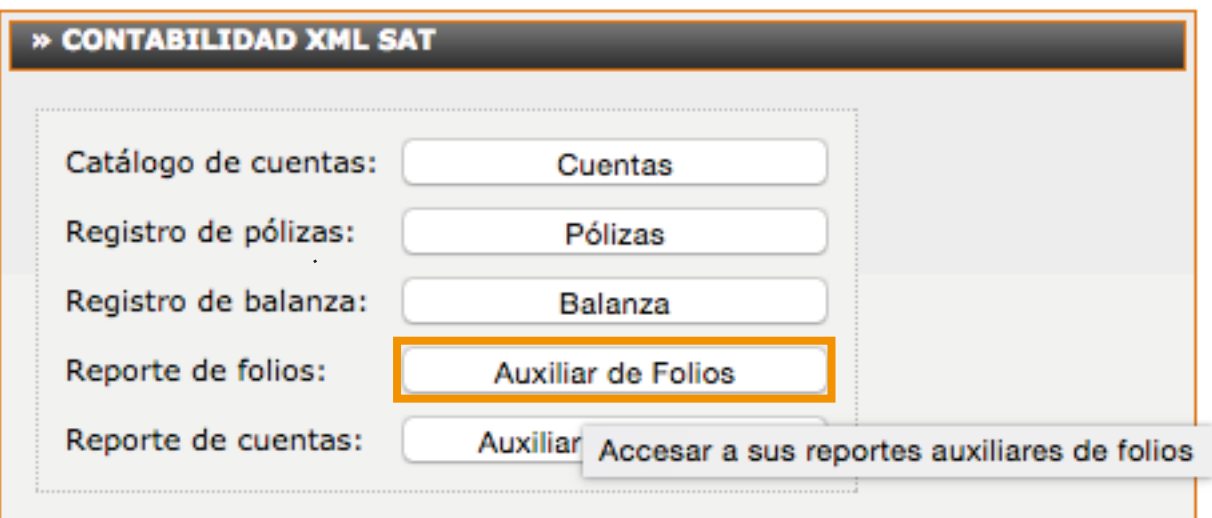

**d)** Ingrese a **<Importar Archivo .xlsx>** y descargue su plantilla.

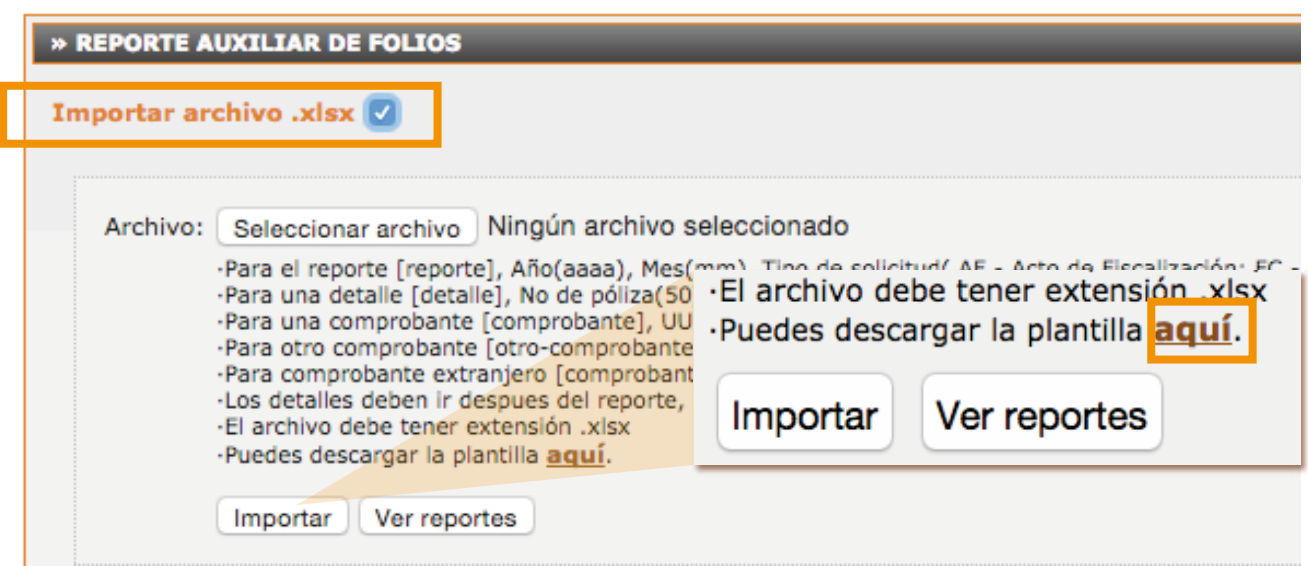

**e)** Llene los campos correspondientes a los comprobantes por cada póliza, en la aplicación encontrará el detalle de los campos, como se muestra en la pantalla.

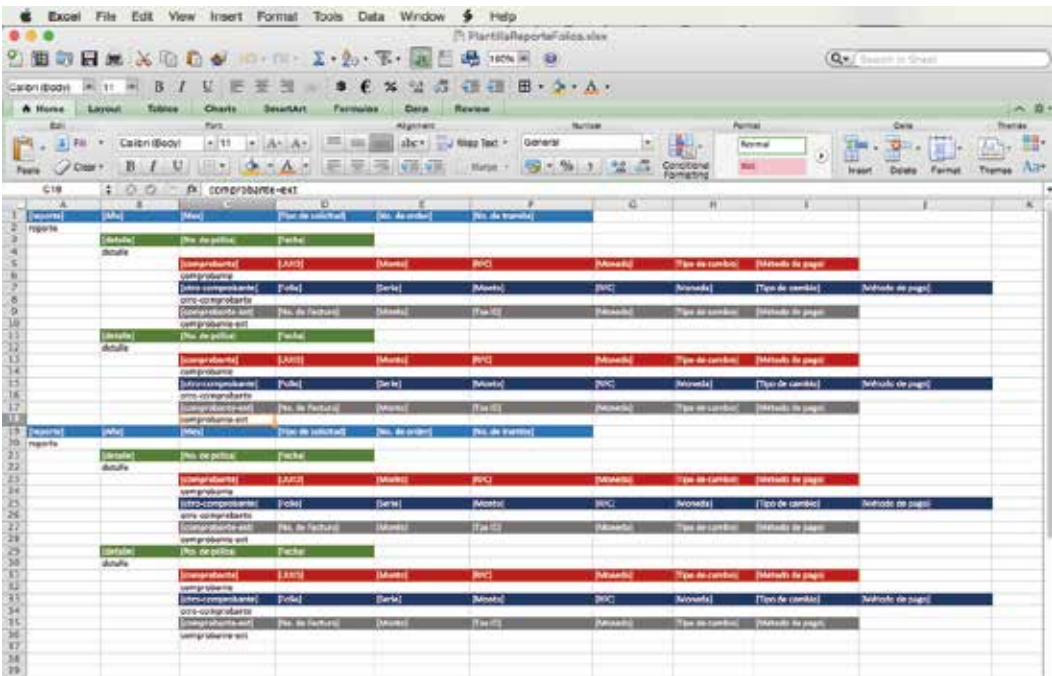

**f)** Guarde su plantilla, regrese a la aplicación y de clic en **<Seleccionar Archivo>**. Posteriormente seleccione **<Importar>** y visualice su reporte.

**g)** De clic en regresar y genere su archivo XML oprimiendo en el ícono **.** Si desea puede sellarlo.

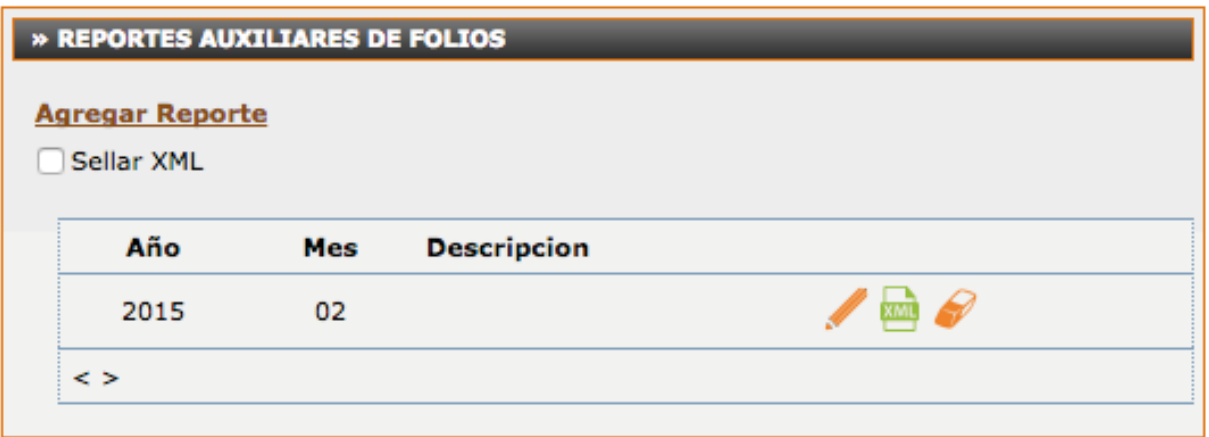

Desde el panel principal de su cuenta, sección **<Contabilidad XML 7. SAT>** elija la opción **<Auxiliar de cuentas>.**

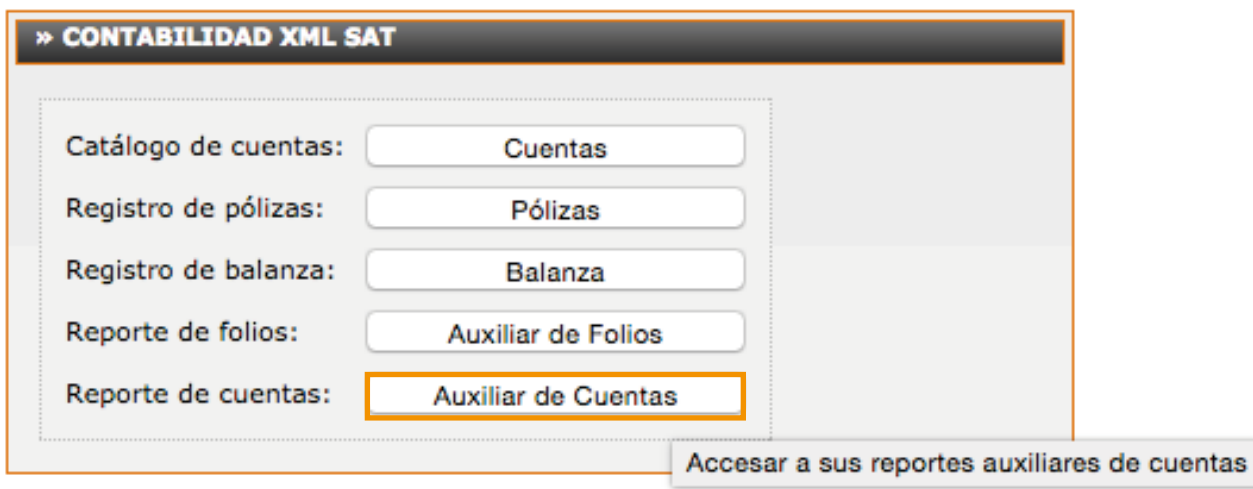

**a)** Ingrese a la opción **<Agregar Reporte>.**

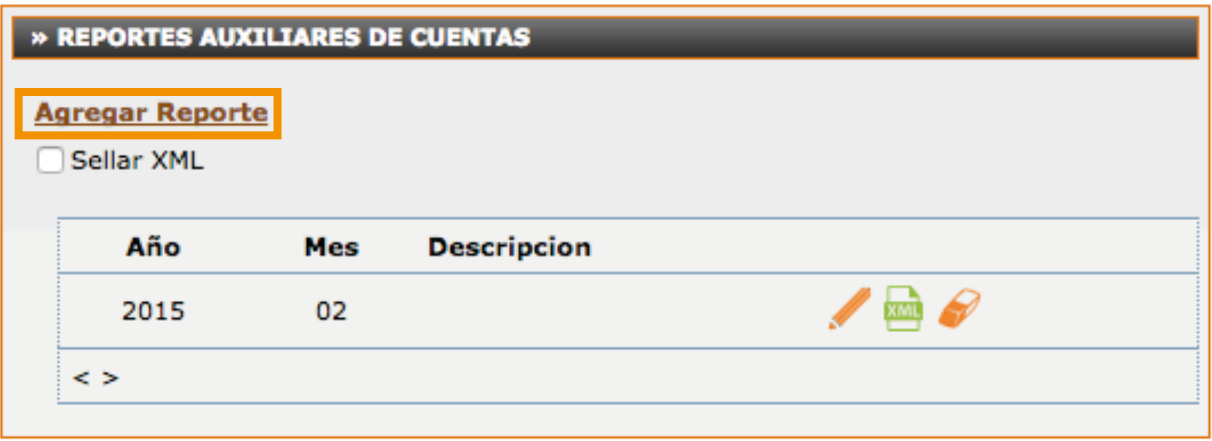

**b)** Capture cada una de las cuentas que se afectaron en el período, su saldo inicial y final, de clic en <Agregar Cuenta>.

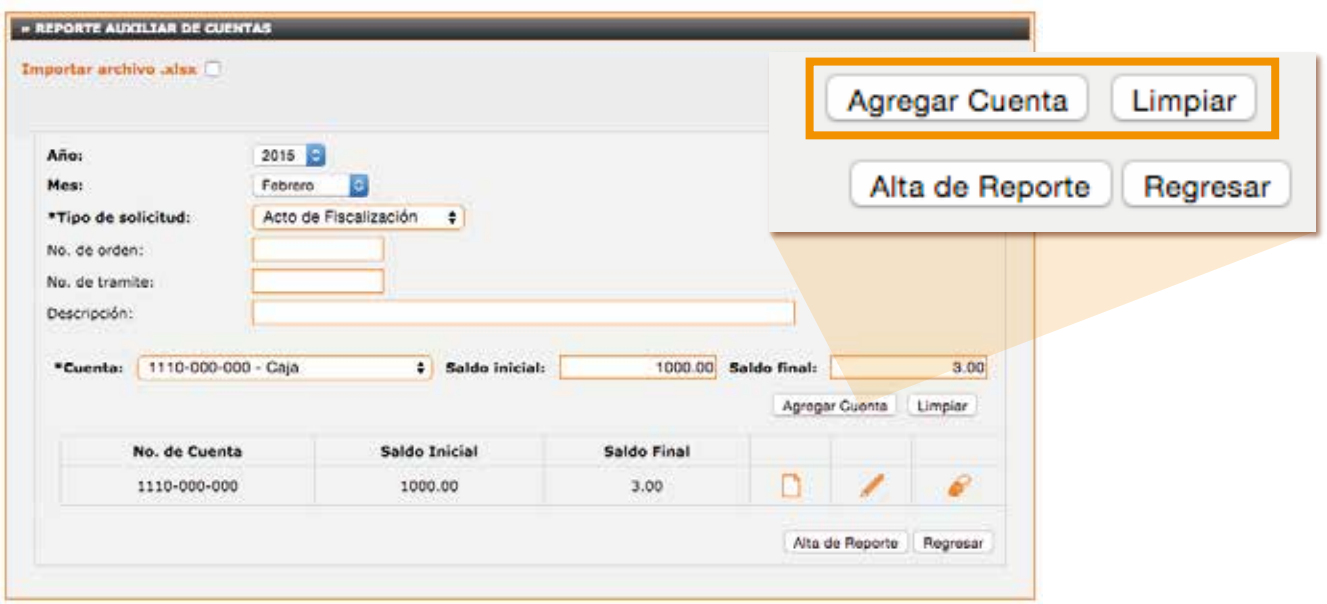

**c)** Selecciona el ícono **<Detalles de la Cuenta>** y capture las pólizas que afectaron dicha cuenta en el período, en cada una de clic en **<Agregar Detalle>.**

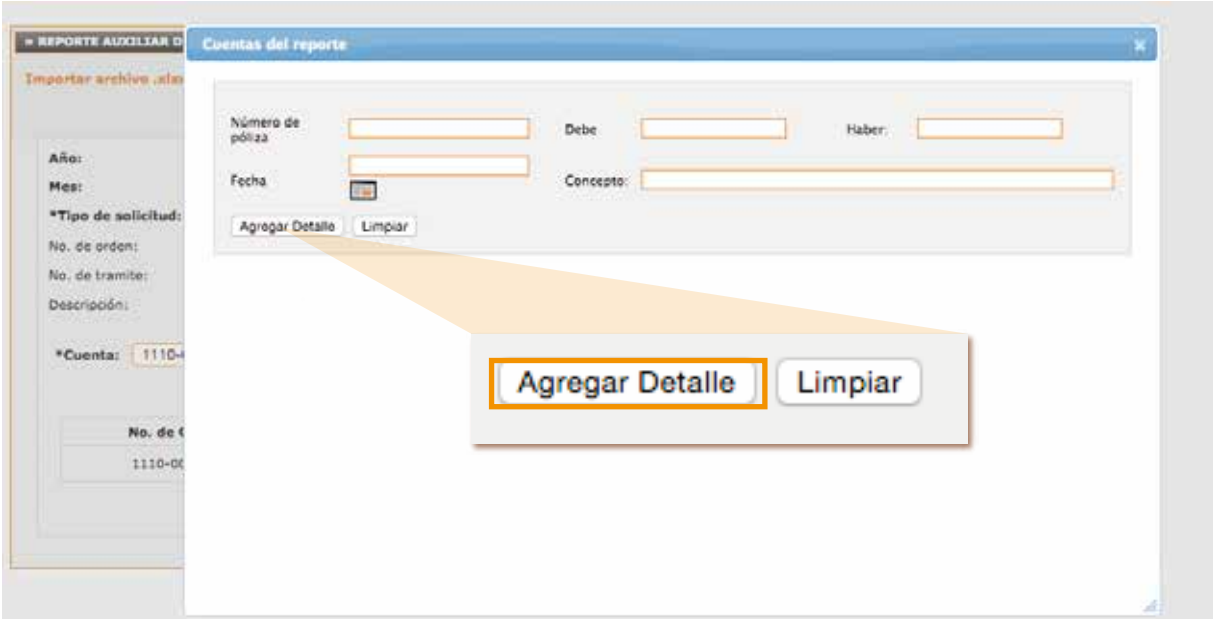

**d)** Una vez capturadas todas las cuentas y el detalle de las pólizas que afectaron los saldos seleccione **<Alta de Reporte>** y después oprima el botón **<Regresar>.**

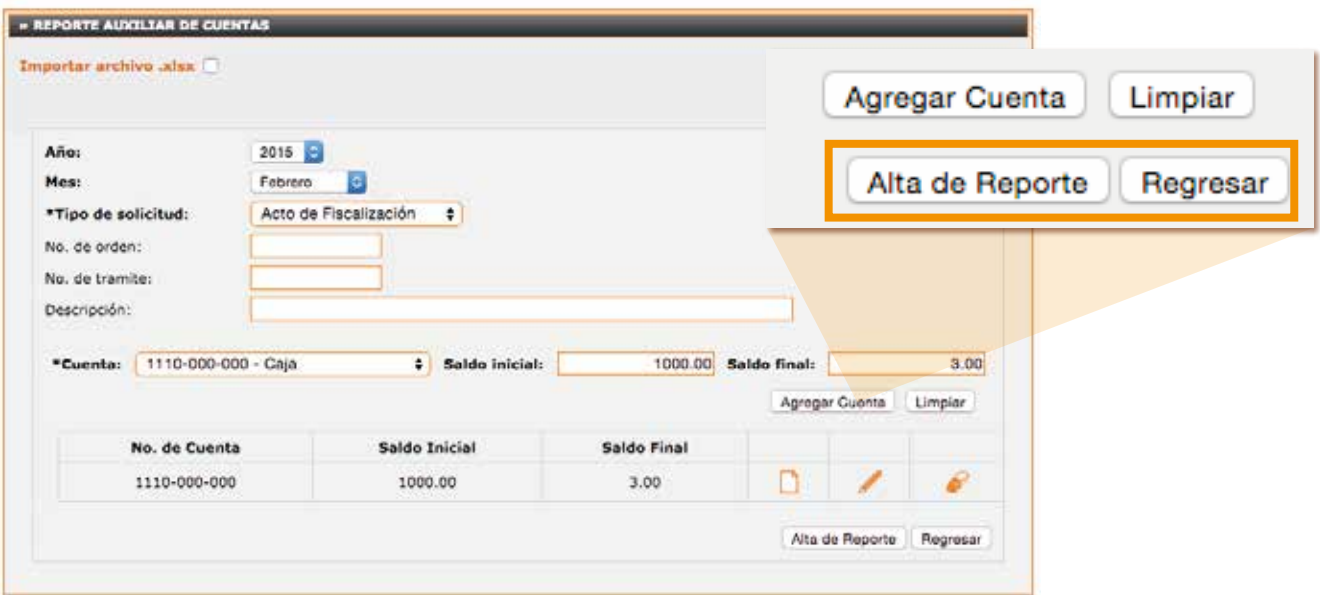

**e)** Genere su archivo XML , si desea puede sellarlo.

Otra opción es importar su archivo siguiendo los siguientes pasos:

1. Desde el panel principal, en la sección **<Contabilidad XML SAT> <Auxiliares de cuentas>**

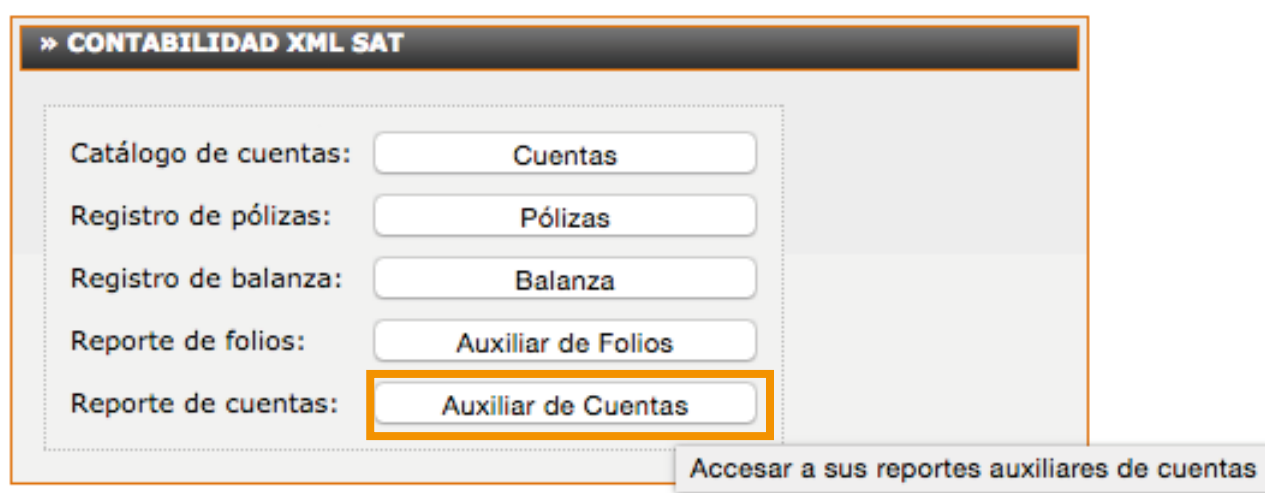

**f)** Para descargar su plantilla elija la opción **<Agregar Reporte>**, **<Importar Archivo .xlsx>**.

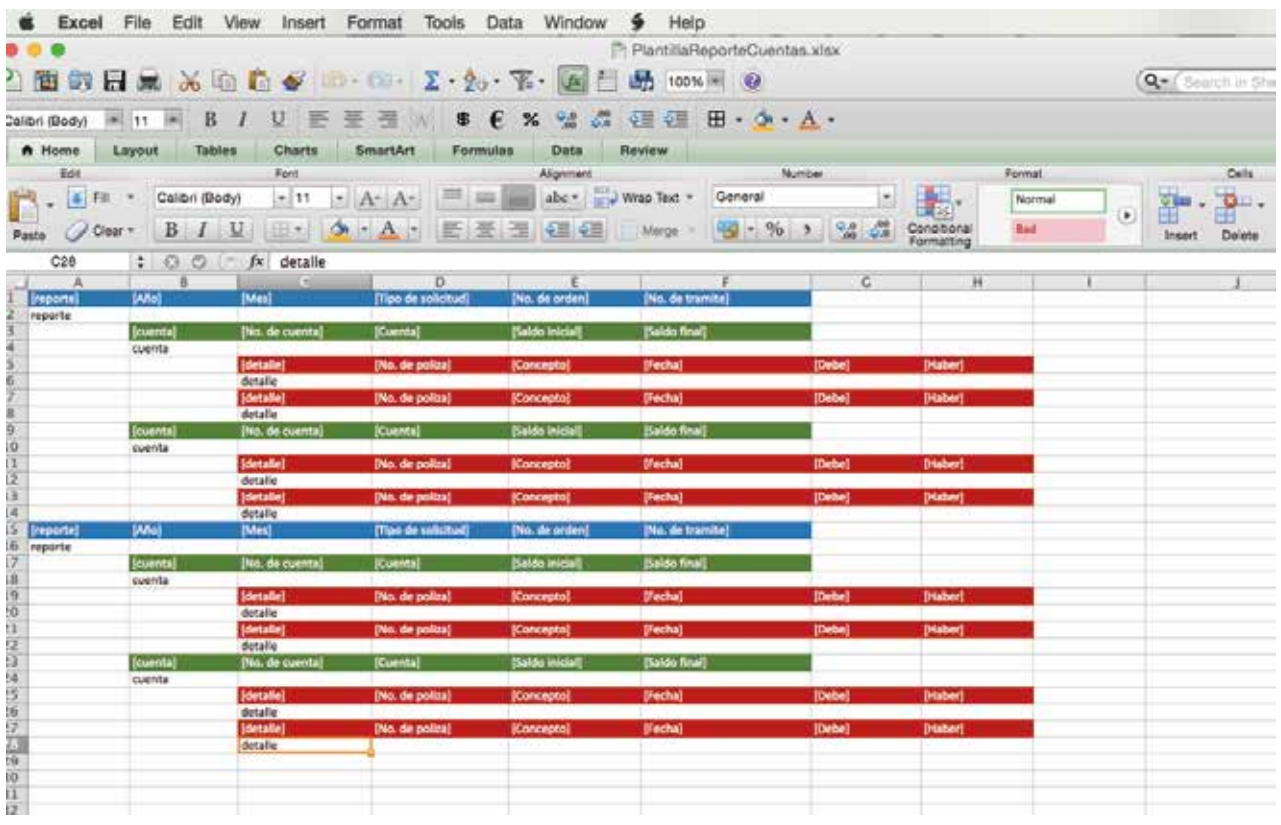

**g)** Capture todas las cuentas que se afectaron en el período, su saldo inicial y saldo final y el detalle de las pólizas que modificaron los saldos. Si tiene dudas sobre los datos que van en cada campo consulte los detalles en su aplicación.

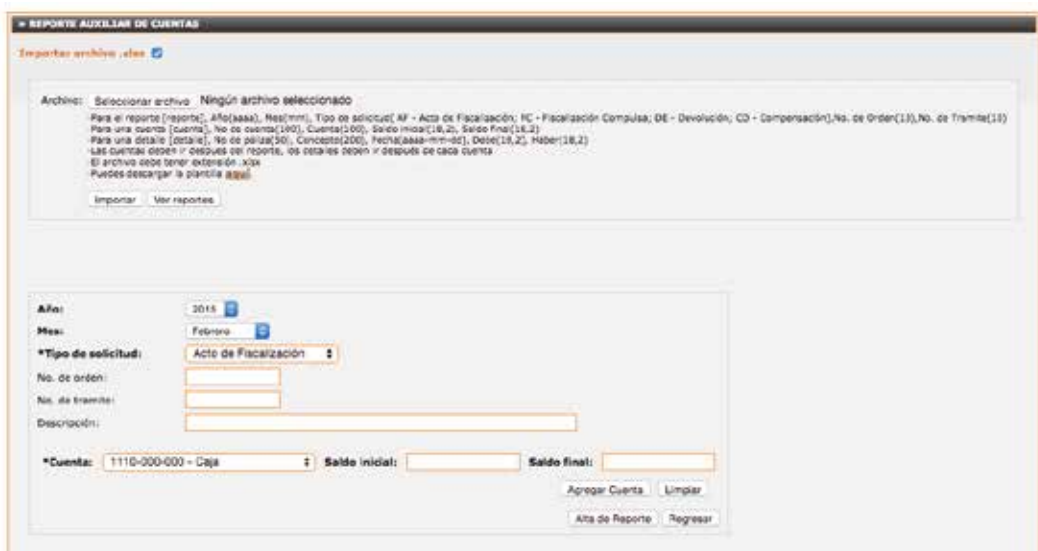

**FACTURACIÓN ELECTRÓNICA** PARA TODOS **WWW.factureya.com** 

**h)** Guarde su archivo y regrese a la aplicación , de clic en **<Seleccionar archivo>** y después en **<Importar>.** Una vez importados los datos elija la opción **<Alta de reporte>.**

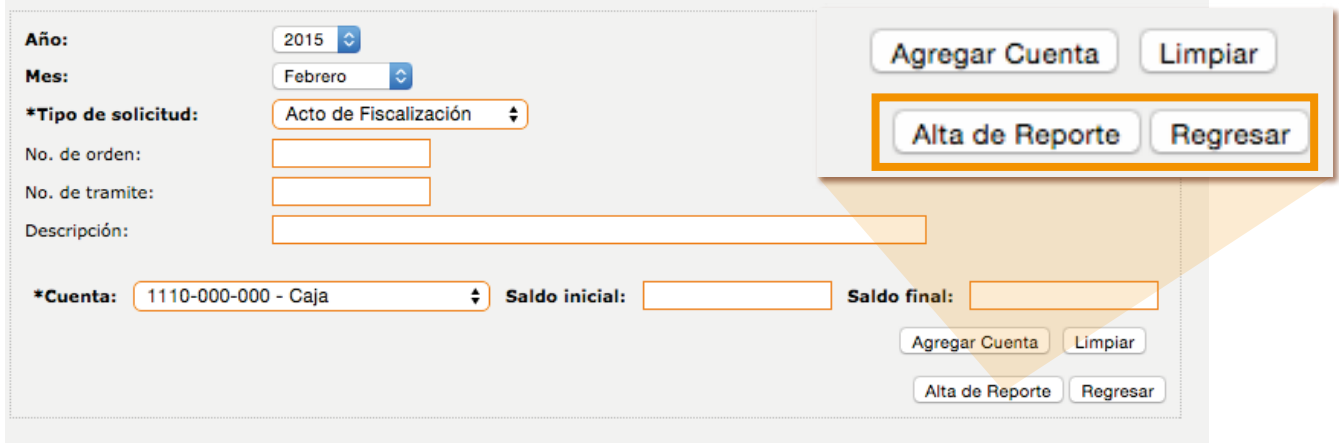

**i)** Genere su archivo XML en el ícono . Si desea puede sellarlo.

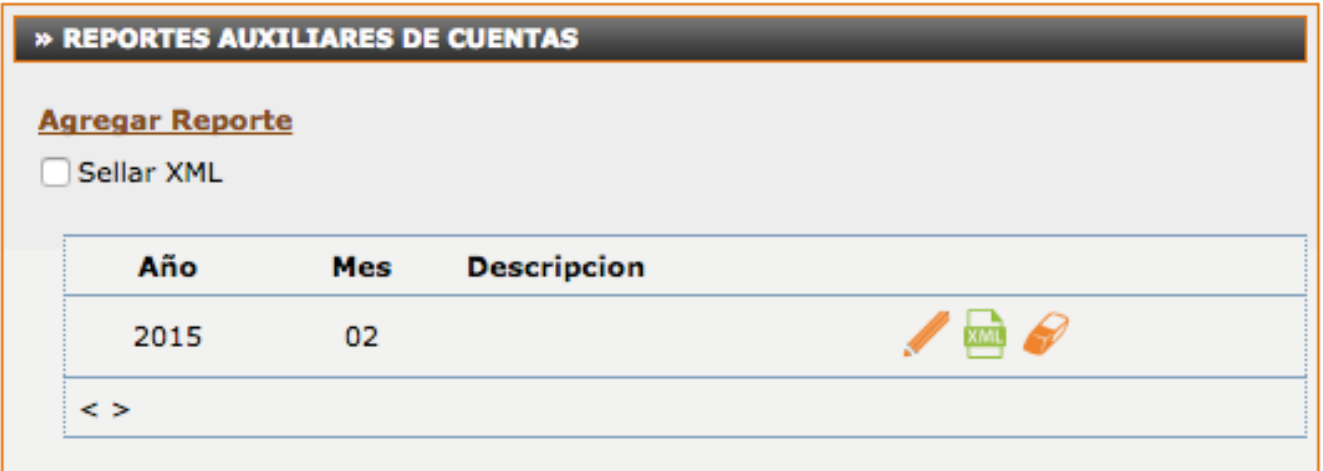

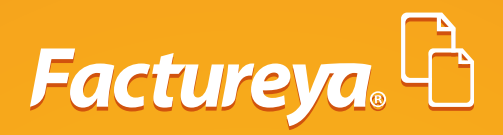

# **¡Gracias!**

Si tienes más dudas **¡contáctanos!**

## **TEL: 01 800 632 28 87**

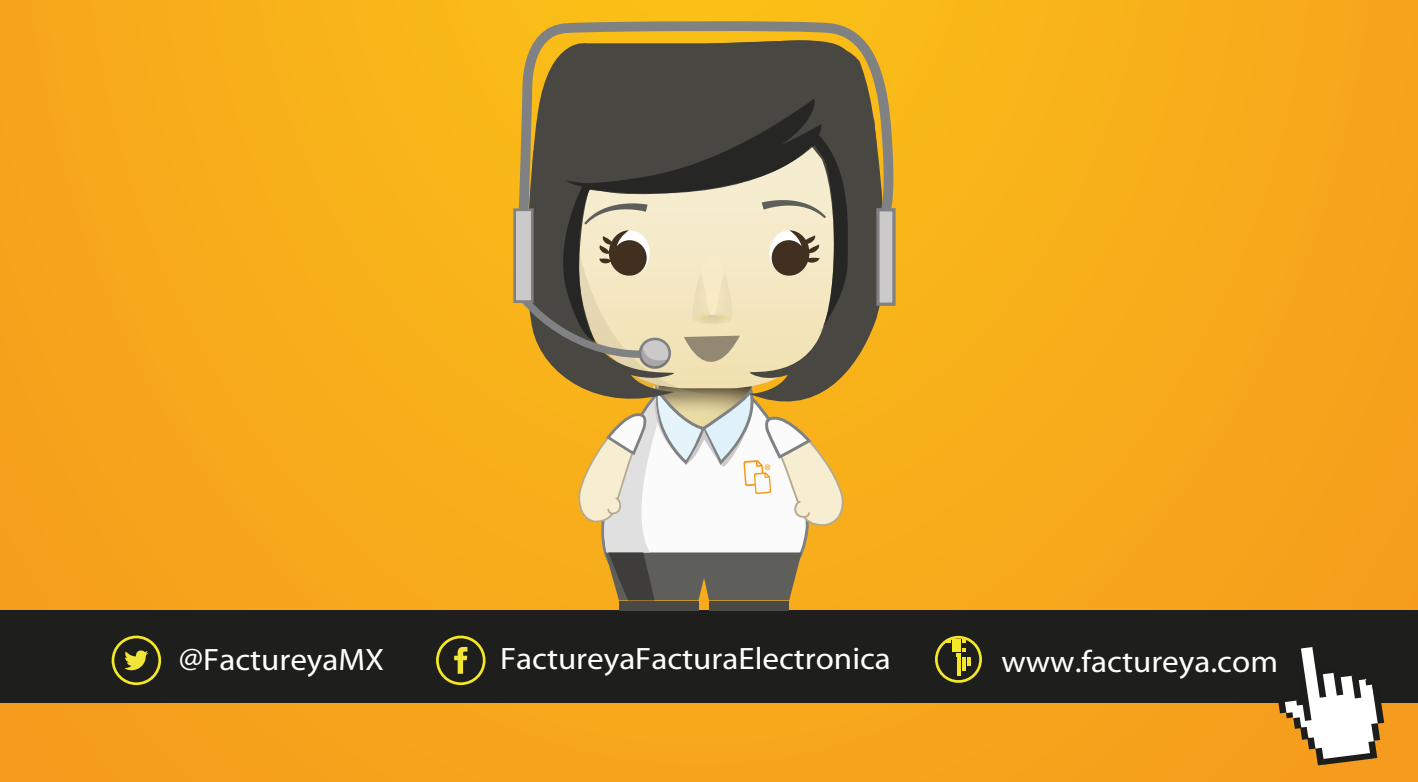

Todos los derechos reservados © México 2015.